# 图形扩展

⊙ 说明 smartbi中的图形对象是独立组件,在透视分析、组合分析、多维分析以及未来的电子表格中都 有使用。

V6版本集成了Echarts图形,产品本身做了一些常用的图形化配置界面,如果用户对图形有更多 要求,可以通过自定义属性或宏代码修改图形样式。

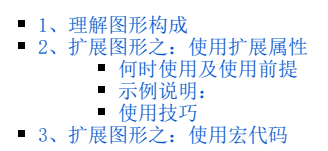

## <span id="page-0-0"></span>1、理解图形构成

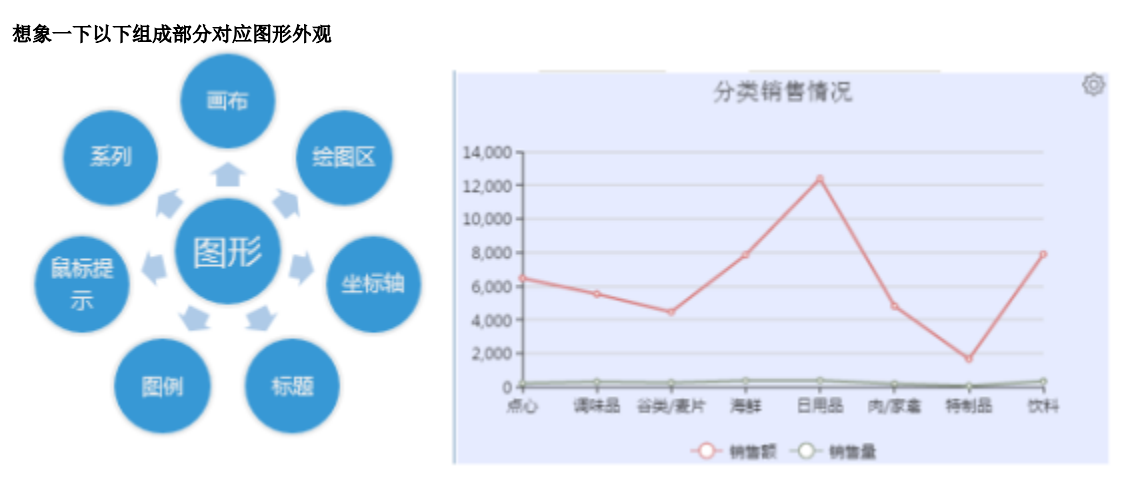

#### 然后看看自己是否想对了?

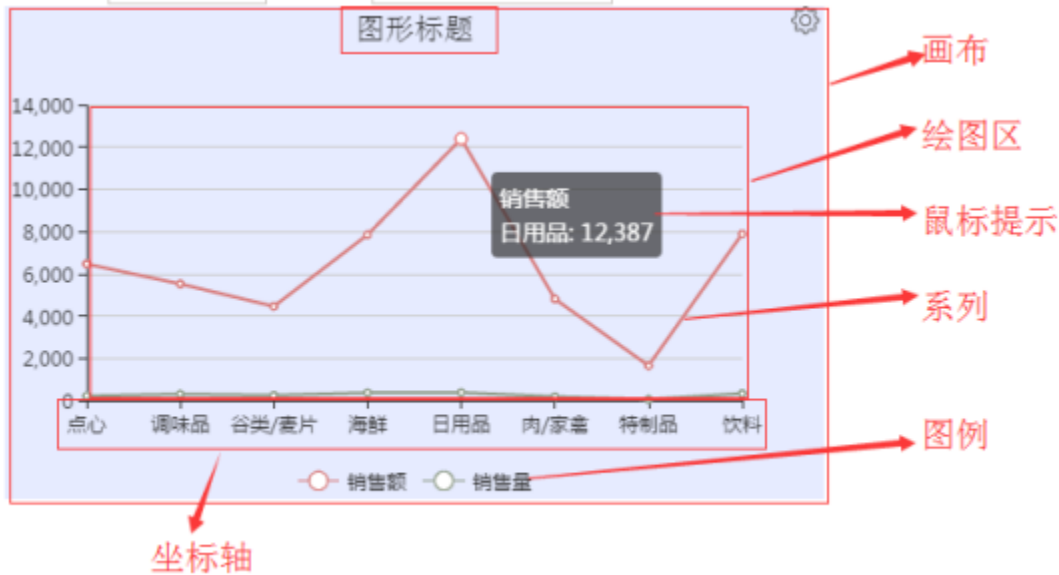

下面对比下Smartbi的图形配置界面和Echarts的图形配置项

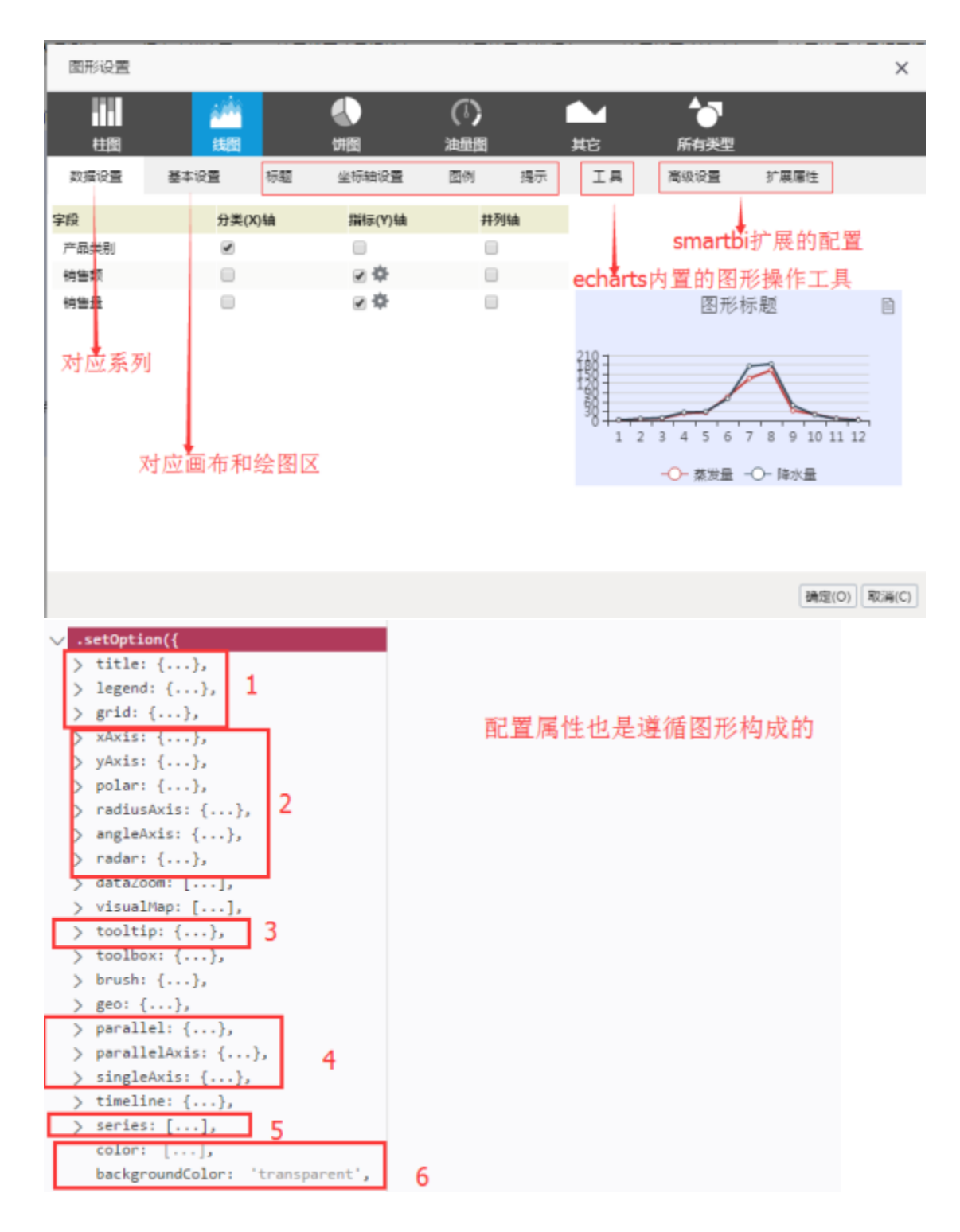

## <span id="page-1-0"></span>2、扩展图形之:使用扩展属性

#### <span id="page-1-1"></span>何时使用及使用前提

有了以上理解之后,什么情况下才会使用扩展属性扩展图形呢?

1、设置界面没有,echarts有 2、快速制作静态数据poc(使用覆盖模式)

使用扩展属性需要的前提条件,如果不了解,是无法做扩展的。

⊘

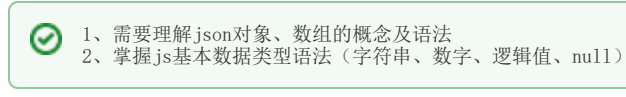

#### 技巧:

## ○ 使用技巧

使用扩展属性建议充分利用echarts在线实例(可编辑运行效果)

### <span id="page-2-0"></span>示例说明:

#### 更多示例请参考:[ECharts 配置文档及](https://history.wiki.smartbi.com.cn/pages/viewpage.action?pageId=35750504)子目录下的示例

红色框中对应echarts实例的option = {…}对象的内容

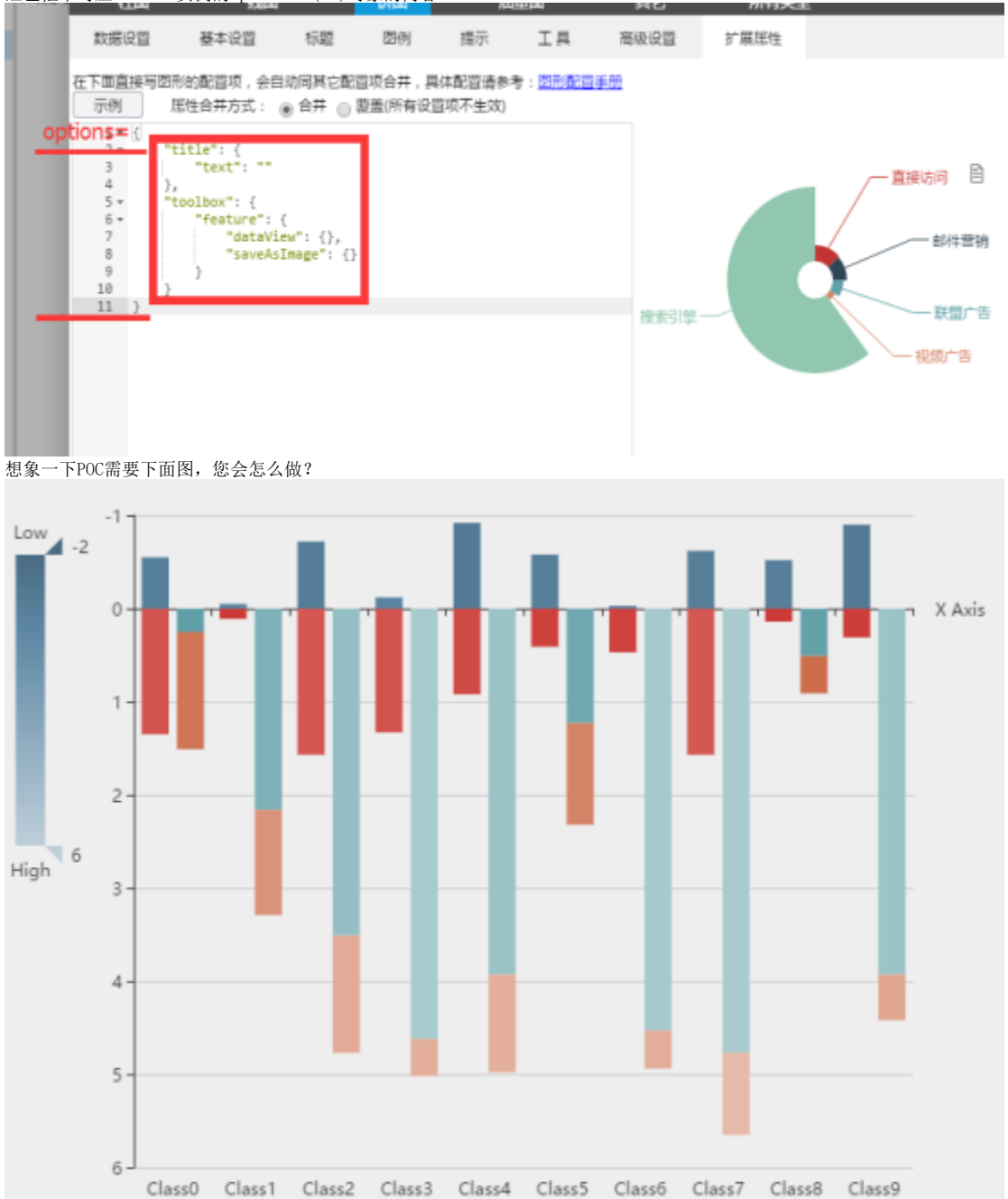

#### 不满足点

- 多了个visualMap 是视觉映射组件
- Y轴刻度翻转 X轴标线显示在0上,并且不显示轴线

所以,基本可以通过下面扩展属性调整

```
{
   "visualMap": {
     "calculable": true
        //.........
   },
   "xAxis": {
     "axisLine": {
       "onZero": true
    },
    "splitArea": {
       "show": false
     },
     "splitLine": {
       "show": false
    }
   },
   "yAxis": {
     "inverse": true
   }
}
```
#### <span id="page-3-0"></span>使用技巧

对于初级使用者:

- 第一步,在echarts实例页面中找到类似效果的图。
- 第二步,去掉多余的属性,找关键属性。
- 第三步,查看属性相对option的位置。
- 第四步,将属性复制到smartbi中查看效果

对于高级人员,对Echarts本身比较了解的。

- 第一步,确定属性所属图形的元素。
- 第二步,在echarts配置属性中找可能的属性,确定该属性相对与option的位置。(要求对图形构成熟悉)
- 第三步,在echarts对于图形实例中测试属性,无效则重新进行第二步。
- 第四步,测试有效以后,拿到smartbi扩展属性中看效果

## <span id="page-3-1"></span>3、扩展图形之:使用宏代码

当用到动态效果的时候,使用扩展属性也难以达到效果,此时我们需要考虑使用"宏" 宏的使用请参考:[图形对象\(chart\)及事件说明](https://history.wiki.smartbi.com.cn/pages/viewpage.action?pageId=35751259)